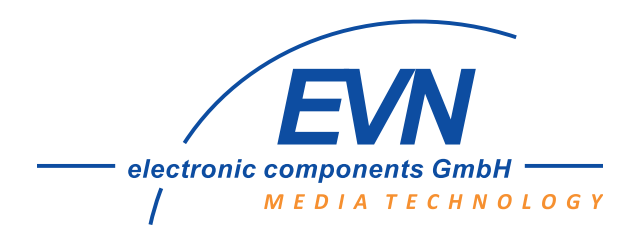

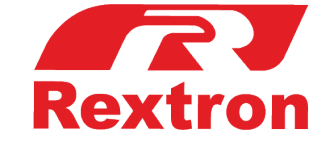

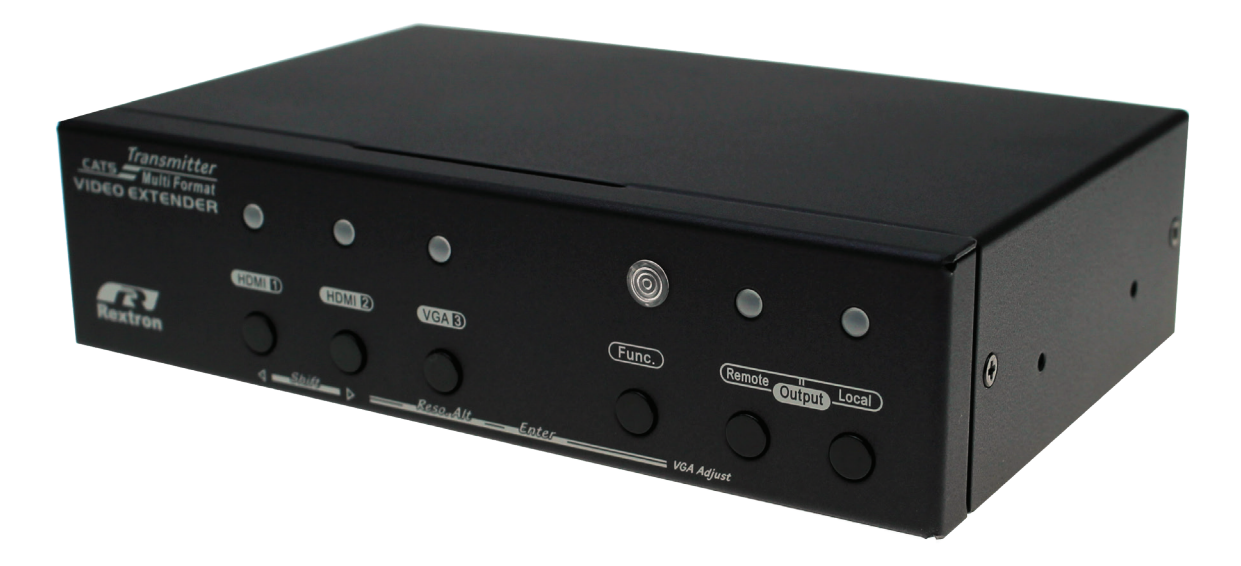

# **Bedienungsanleitung**

## **EVBMV-1371LA1**

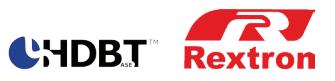

### **Bedienungsanleitung Rextron EVBMV-1371LA1**

### **Multi-Format HDBaseT™ Transmitter mit eingebautem Switch für Quellen HDMI, VGA + Audio und einer Bildübertragung bis zu 4K2K**

### **Inhaltsverzeichnis**

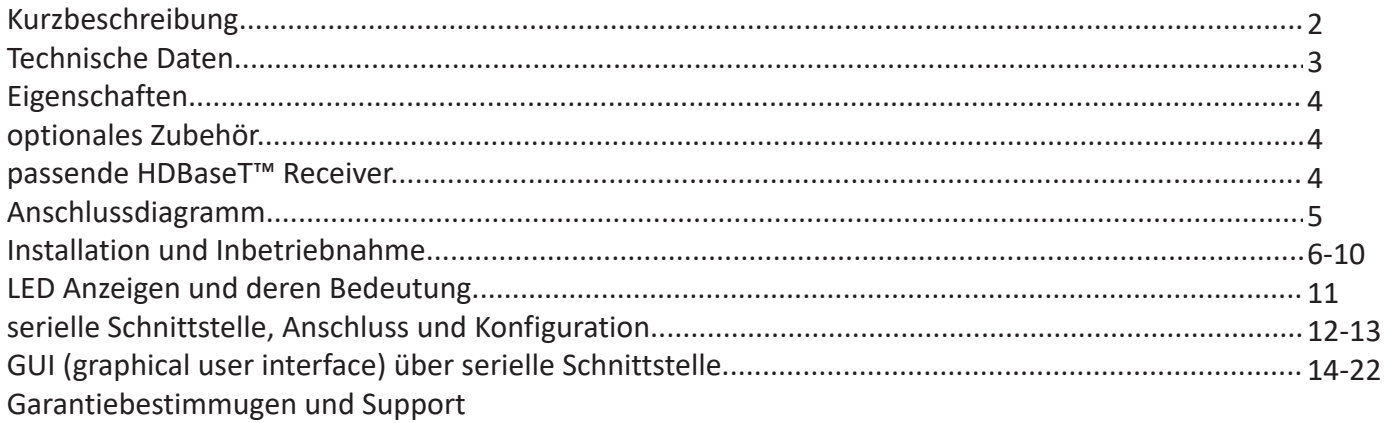

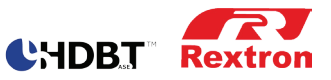

### **Kurzbeschreibung**

Die Rextron 4K2K Multi-Format Transmitter Serie überträgt ein unkomprimiertes 4K2K Video Signal und HD-Audio über ein CATx-Kabel über eine Länge von 70 Meter. Es unterstützt nicht nur gängige Auflösungen bis zu 4K2K, sondern auch Deep Color und HD Audio Formate. Die mitgelieferte GUI Software (CD) mit grafischer Benutzeroberfläche kann zur Steuerung des Gerätes verwendet werden. Es lassen sich Icons für die verschiedenen Funktionen hinterlegen. Durch die fortschrittliche und kostengünstige All-in-One-Technologie in Verbindung mit der preiswerten Verkabelung über CATx Kabel ist diese Geräteserie ideal geeignet für Konferenzräume, Digital Signage Anwendungen, etc.

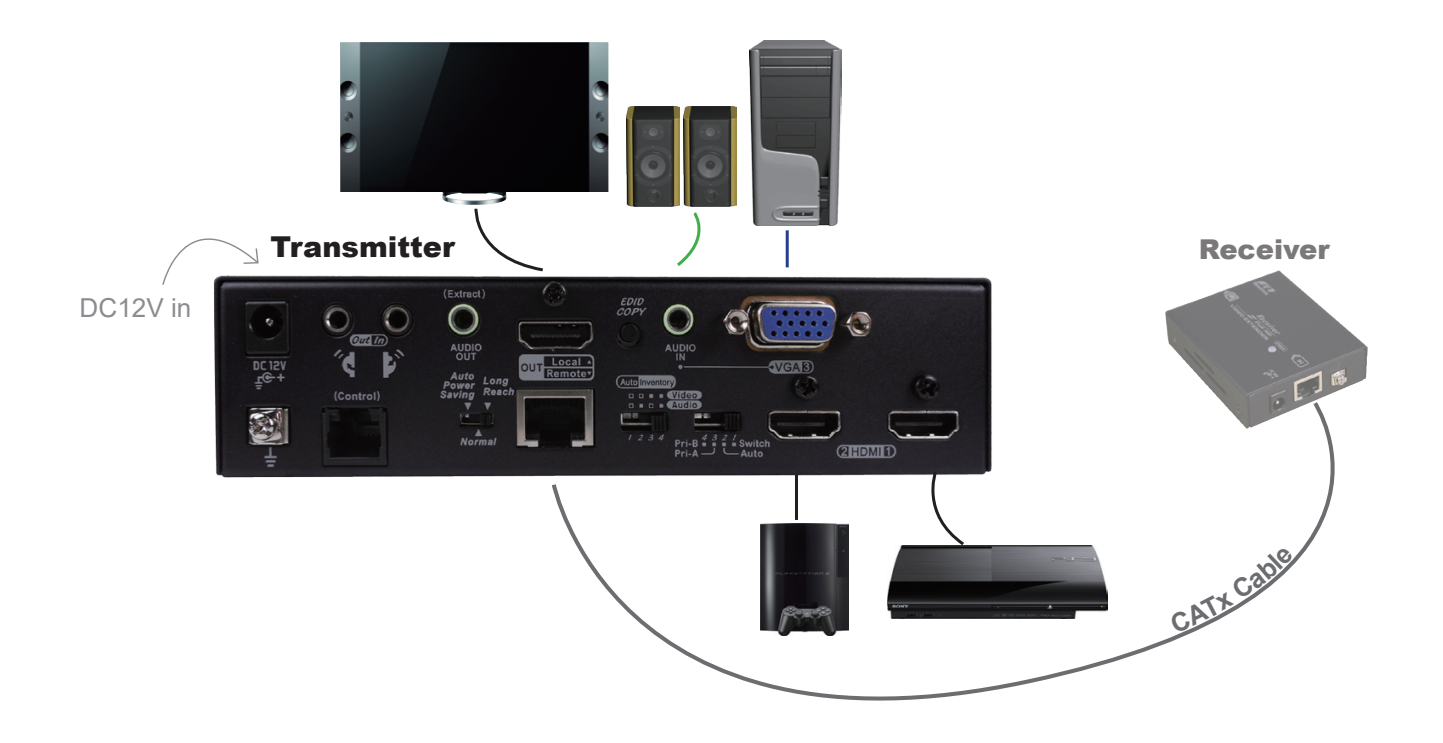

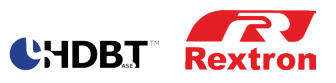

### **Technische Daten**

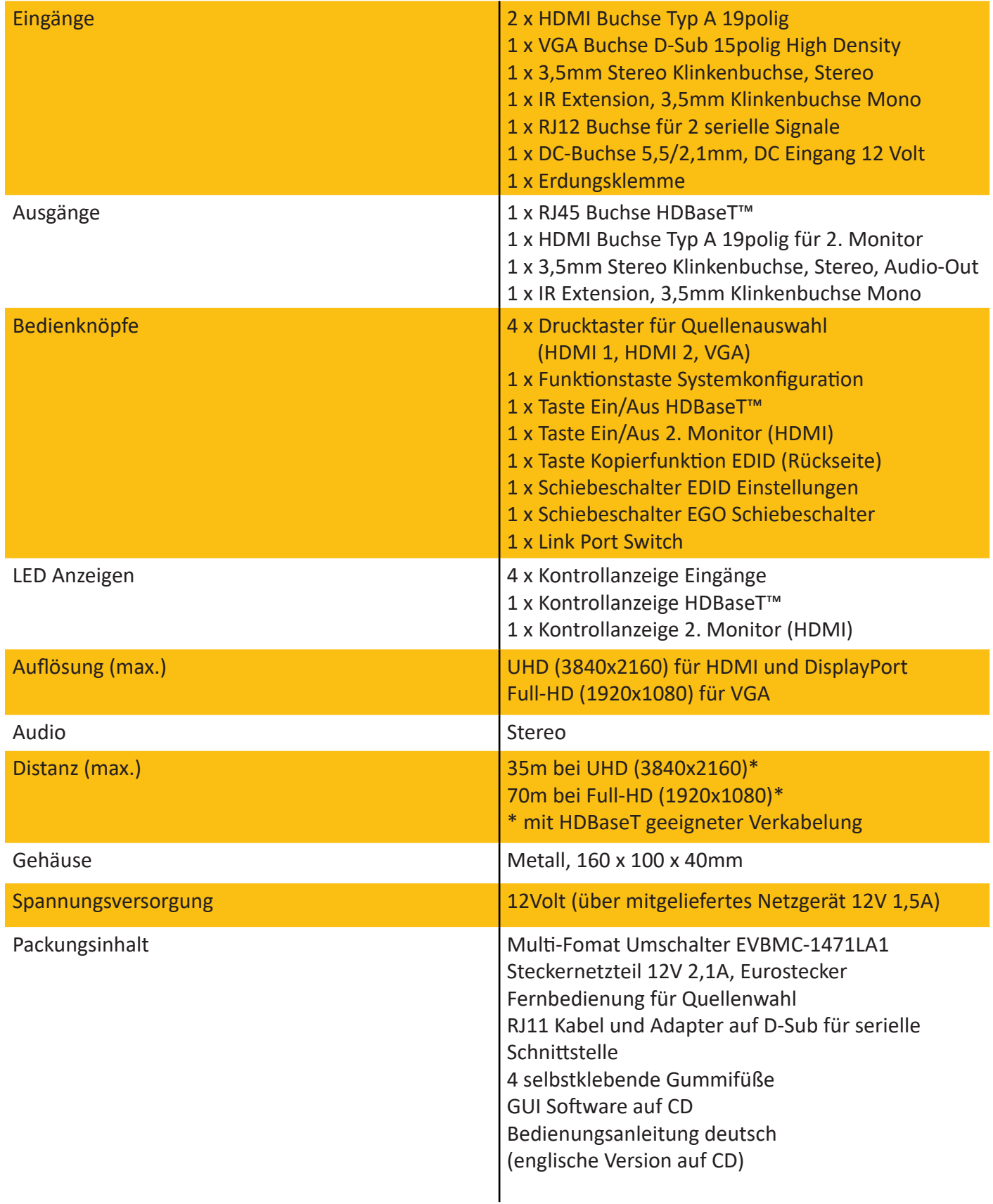

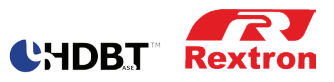

### **Eigenschaften**

- Sendet verschiedene Signale wie Bild, Ton, IR, seriell, Spannung über eine Netzwerkleitung bis zu 70 Meter überträgt UHD Signale bis 35m, Full-HD Signale bis 70m
- Netzwerkübertragung über HDBaseT™ Technologie, kompatibel mit HDBaseT fähigen Endgeräten ohne Verwendung eines Receivers
- Auto EQ Einstellung (Bildschärfe) für optimale Bildqualität
- HDCP Compliant, 3D Video, Blue-Ray ready
- Auto-Sensing-Funktion zur Auswahl der neuesten Video-Quelle
- Manuelle Quellenwahl über Taster oder Fernbedienung
- Serielle Steuerung der Eingangsquellen möglich
- Serielle Signalübertragung zum Receiver/Endgerät über HDBaseT
- Plug-and-Play Funktionalität, keine Treiberinstallation
- Zusätzlicher HDMI Ausgang + Audio Ausgang am Transmitter
- EGO MX-Funktionen
- Umschaltung Portauswahlmodi : Priority, Auto, Switch
- Exklusive EDID-Funktionen, verschiedene Einstellungen wie EDID Copy und EDID Pre-Setting

### **Optionales Zubehör**

- Haltewinkel (Paar) für Tischbefestigung
- Netzteil (2. Netzteil für Receiver, wird empfohlen bei Übertragung >20m und/oder bei bestehender schlechterer Kabelqualität)
- Y-Adapter für Einspeisung des zweiten seriellen Signales zur Steuerung eines Endgerätes (mit oder ohne Receiver)
- Serielles Verbindungskabel RJ12 Stecker auf Steckklemme RM3,5/3polig
- (passend z.B. für snapModular, snapControl)

Länge = 1m

Länge = 2m

Länge = 3m

- HDBaseT Verbindungskabel z.B. CK-HDBT-200 (20m Länge), wir führen ein komplettes Sortiment an HDBaseT zertifizierten Kabeln und Komponenten für eine zuverlässige und hochwertige Verbindung der Komponenten: www.evn-shop.de

### **Passende HDBaseT™ Receiver**

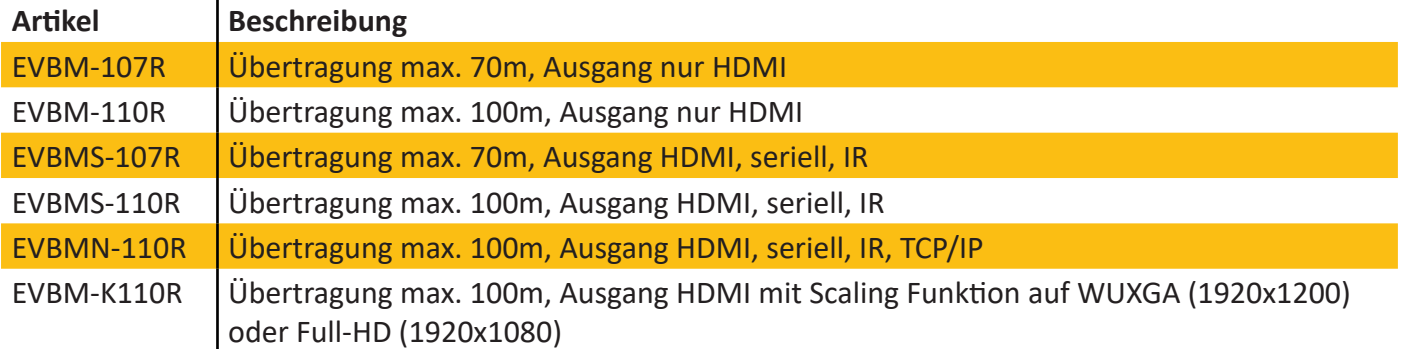

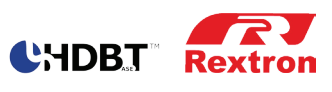

## **Anschlussdiagramm**

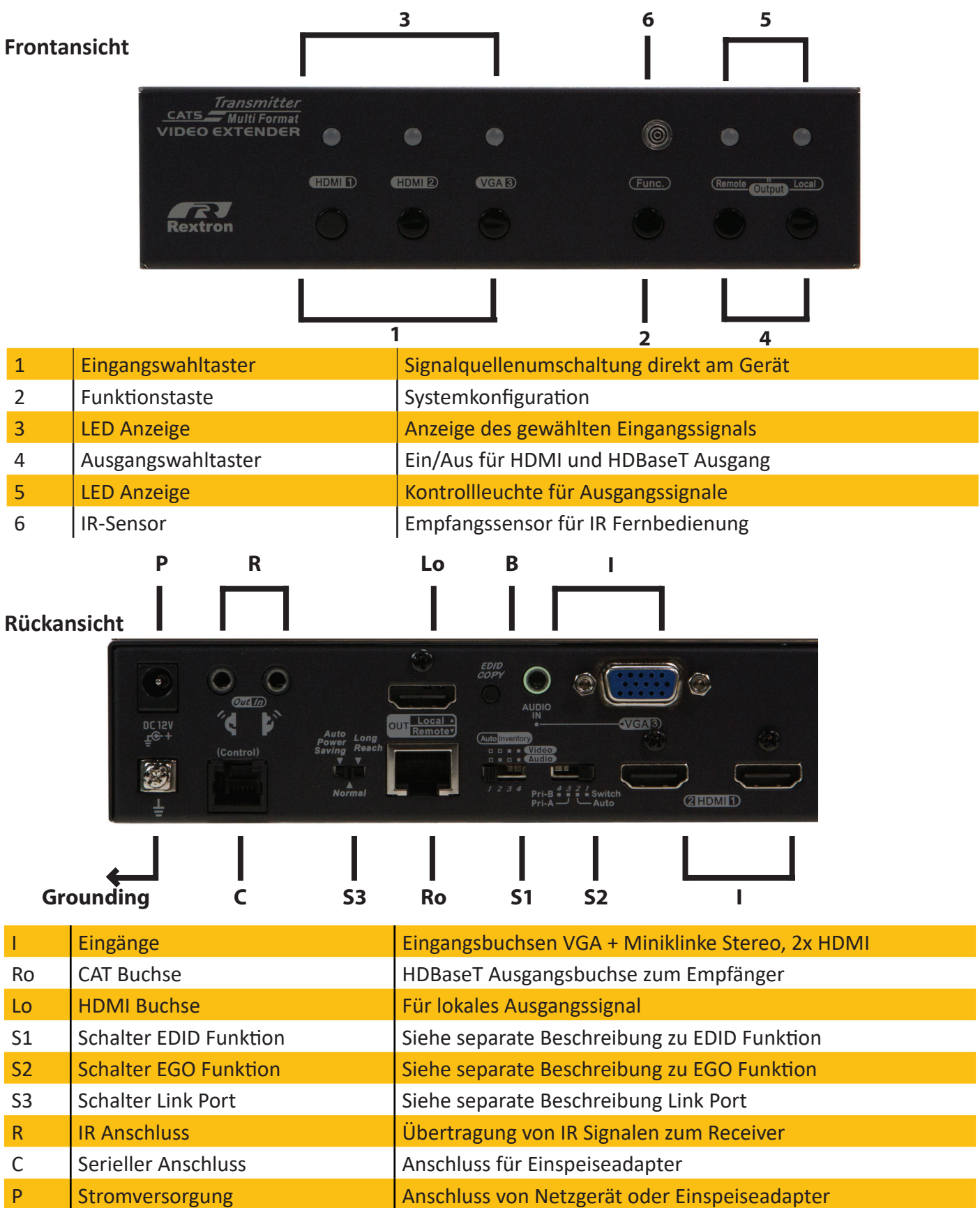

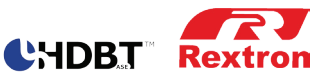

### **Installation und Inbetriebnahme**

#### **Vor der Inbetriebnahme**

Stellen Sie sicher, dass alle Geräte die angeschlossen werden sollen, ausgeschaltet sind. Alle Geräte sollten ordnungsgemäß geerdet sein. Verlegen Sie die Verbindungskabel mit Abstand zu anderen elektrischen Anlagen wie Leuchten, Klimaanlagen, Maschinen, etc. die die Übertragung stören könnten. Installieren Sie die Geräte so das eine Luftzirkulation sicher gestellt wird.

- Zur Vermeidung von Schäden am Produkt oder an den angeschlossenen Geräten und zur Verbesserung der Video- und Audioübertragung, sollten Geräte ordnungsgemäß geerdet werden.
- Verwenden Sie nur hochwertige Kabel und Verbindungen zwischen den Geräten um eine hochwertige Übertragung Ihrer Signale zu bekommen

#### **HDBaseT**

mindestens CAT5 UTP AWG24 Starrdraht, oder besser (in der Regel wird heute ein geschirmtes Kabel STP verwendet), bei gleichzeitiger Spannungsübertragung müssen die Verbindungskomponenten entsprechend hochwertig ausgeführt sein. Im Idealfall verwenden Sie ausschließlich HDBaseT Zertifizierte Produkte. HDMI, DP, VGA: Bitte beachten Sie das diese Kabel in der Übertragungslänge eingeschränkt sind. Um eine hochwertige Übertragung zu bekommen, sollten diese Verbindungen möglichst kurz gehalten werden und den aktuellen Standards entsprechen.

#### **Auswahl der A/V Quelle**

Sie können im Switch Modus (siehe unten) die Quelle einfach auswählen in dem Sie den Entsprechenden Eingangknopf drücken. Die Auswahl kann direkt am Gerät über die beschrifteten Auswahltasten erfolgen, aber auch über die mitgelieferte Fernbedienung oder über eine serielle Steuerung. Drücken Sie dazu einfach die entsprechende Quelle, die Eingabe wird mit einem kurzen Signalton quittiert.

#### **Ein/Ausschalten Ausgangssignale (Remote Unit und Local Unit)**

Die HDMI Ausgangsignale können separat abgeschaltet und zugeschaltet werden.

Drücken Sie zum deaktivieren / aktivieren des entsprechenden Ausganges die Taste Remote Unit oder Local Unit für 2 Sekunden bis die entsprechende Ausgangs-LED blau blinkt und lassen Sie den Knopf dann los. Um die Eingabe rückgängig zu machen wiederholen Sie den Vorgang.

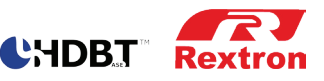

#### **EDID Einstellschalter**

Beim Anschluss einer Videoquelle an ein Display über HDMI übermittelt das Display EDID Information (Video- und Audiofunktionen) an die Quelle um eine optimale Qualität der Darstellung zu erreichen. Da der Umschalter den Anschluss von zwei Displays (Remote und Local) erlaubt können diese Unterschiede in der optimalen Darstellung aufweisen. Über den Einstellschalter können die EDID Informationen entweder emuliert oder kopiert werden, falls eines der beiden angeschlossenen Displays nicht funktioniert. Bei der Emulation des EDID Signales wird das Display auf 1080P und 2-Kanal Ton eingestellt. Mit der Kopie Funktion können Sie die Information eines Displays kopieren und an das zweite Display schicken, so lange bis Sie eine optimale Funktion beider Displays bekommen.

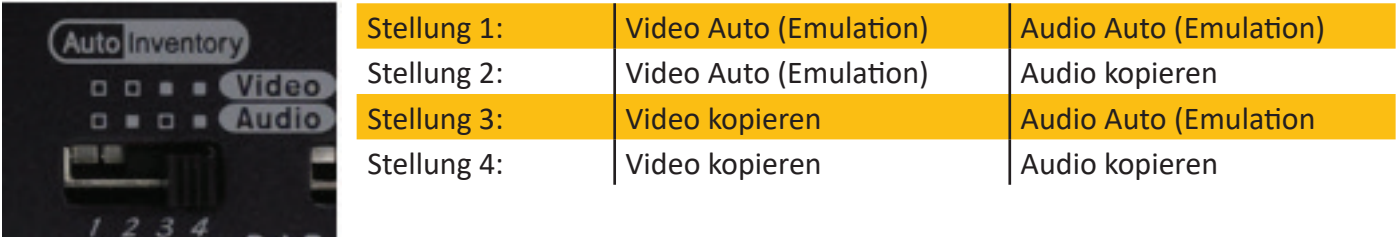

Kopieren der EDID Information vom Remote Display: Drücken Sie die EDID Copy Taste (auf der Rückseite) für 3 Sekunden bis die Remote LED grün blinkt

Kopieren der EDID Information vom Local Display: Drücken Sie die EDID Copy Taste (auf der Rückseite) für 6 Sekunden bis die Local LED grün blinkt

#### **EGO Schiebeschalter**

Dieses Gerät verfügt über unterschiedliche Betriebsarten zur Festlegung der Eingangsquellen.

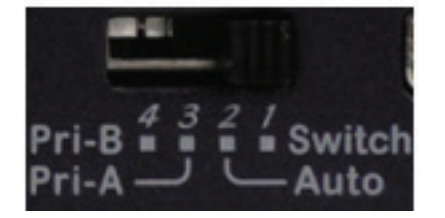

1 Switch: Anwahl der Eingangsquelle über Eingangswahltaster, Fernbedienung oder über externe Steuerung (serielle Steuerung). Die Kontroll-LED der ausgewählten Quelle leuchtet.

2 Auto: wählt automatisch die zuletzt angeschlossene oder eingeschaltete Videoquelle. Achtung, im Auto-Modus kann es passieren das eine Präsentation durch einen zweiten Teilnehmer unterbrochen wird. Die Kontroll-LED der aktiven Quelle leuchtet.

3 Pri-A: In diesem Modus werden den Quellen unterschiedliche Prioritäten zugeordnet in der Reihenfolge HDMI-1 – DisplayPort – VGA – HDMI-2. Quellen mit höherer Priorität werden automatisch zugeschaltet, nach Beendigung der Übertragung wird auf die niedrigere Priorität zurückgeschaltet.

4 Pri-B: Funktion wie Pri-A, jedoch in der Reihenfolge HDMI-2 – VGA – DisplayPort – HDMI-1

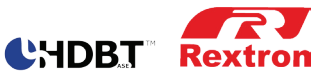

#### **Port Link Switch**

Betriebsartenschalter für unterschiedliche Varianten der HDBaseT Übertragung

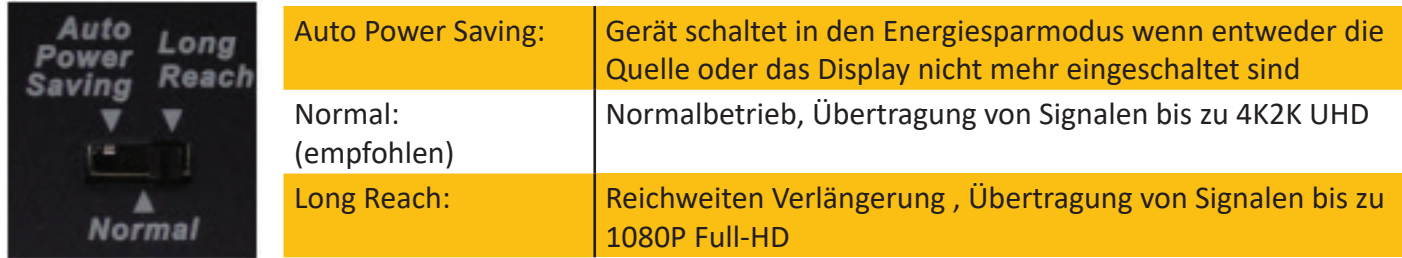

Um die Videoqualität zu optimieren, können Benutzer den Videoausgleich (Schärfe) für alle Videoeingänge anpassen. Es stehen 8 Stufen für die Einstellung zur Verfügung.

- Drücken Sie die Funktions-Taste 2x um in den EQ Modus zu gelanen
- Drücken Sie die entsprechende Eingangswahltaste 1 8x um die unterschiedlichen Bildschirmeinstellungen zu testen
- Stufe 1-4 wird über die entsprechende LED in blau angezeigt, Stufe 5-8 in grün

#### **Stand-by-Modus**

An dem Gerät kann in einen Stand-by-Modus umgeschaltet werden:

- Drücken Sie die Remote-Unit und die Local-Unit Tasten gleichzeitg für 3 Sekunden
- Loslassen wenn beide LED grün blinken
- LED für Remote und Local leuchtet grün und blinkt alle 3 Sekunden blau
- Wiederholen Sie den Vorgang um in den Standard Modus zurückzukehren

#### **Screen Shift Mode (nur VGA Eingang)**

Die Anzeige eines VGA Signales kann eine andere Größendarstellung haben wie die Darstellung eine HDMI/DP Signales. Dies kann an dem Produkt separat eingestellt werden:

- Drücken Sie die Taste für VGA Eingang und die Funktionstaste gleichzeitig für 2 Sekunden.
- VGA LED wechselt zu hellblau
- Drücken Sie die Taste HDMI-1 (links) oder HDMI-2 (rechts) um die Position des Bildes zu verschieben
- Drücken Sie die Taste für VGA Eingang und die Funktionstaste erneut für 2 Sekunden um den Shift Modus zu verlassen

\*\*\*\*Das System behält diese Einstellung bei, die horizontale Lage des Bildes kann in max. 50 Schritten verschoben werden. Sollte keine Einstellung vorgenommen werden, verlässt das Gerät automatisch den Shift-Modus nach 15 Sekunden.\*\*\*\*

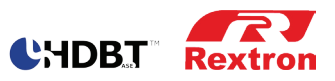

#### **Modus zur Änderung der Auflösung (nur VGA-Eingang)**

Bei Darstellungsproblemen im VGA Modus kann die Auflösung für den VGA Eingang separat eingestellt werden:

- Wechseln in den Screen Shift Modus wie auf Seite 8 beschrieben
- VGA Taste für 2 Sekunden drücken
- LED blinkt violett
- VGA Taste für 2 Sekunden drücken um die Auflösung umzuschalten
- Verlassen wie oben beschrieben

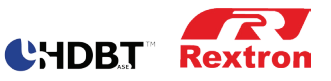

### **IR- Fernbedienung**

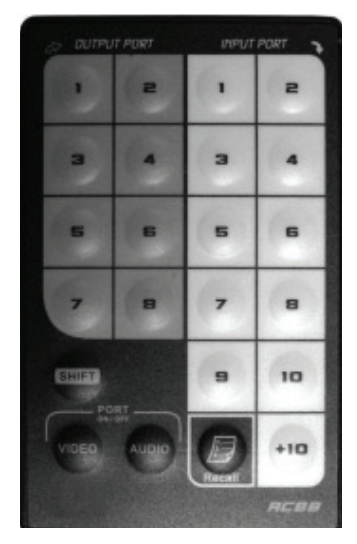

Die mitgelieferte Fernbedienung ist eine universelle Fernbedienung welche für unterschiedliche Geräte eingesetzt wird. Die Bedienung kann üblicherweise bis zu einer Entfernung von ca. 5m erfolgen, es muss eine Sichtverbindung zum Sensor (über der Funktionstaste) bestehen oder alternativ zu den absetzbaren IR Sensoren (optionales Zubehör). Folgend für weitere Bedienungsschritte:

- Die dunkel unterlegten Tasten entsprechen den Tasten für die Ausgänge.

- Die hell unterlegten Tasten entsprechen den Tasten für die Eingänge.

#### **Ein/Ausschalten der HDMI Ausgänge über Fernbedienung**

Drücken Sie die Taste 1 oder 2 auf der linken Seite und die Video Taste um den Ausgang abzuschalten. Die Video Taste hat dabei eine toggle-Funktion und schaltet bei einmal drücken den Remote Ausgang ab, bei zweimal drücken den Local Ausgang

#### **EQ-Anpassung**

Siehe EQ Anpassung oben Video Taste ist dabei entsprechend der Funktionstaste am Gerät

#### **Verwendung der Fernbedienung für mehrerer Geräte**

Es können sich bis zu 16 Geräte eine Fernbedienung teilen. Um Fehlbedienungen zu vermeiden, wird jedoch die ID-Einstellung der Tasten dringend empfohlen.

Sie können die ID-Einstellungen wie folgt vornehmen:

- Schalten Sie das Gerät aus (Spannungsfrei)
- Drücken und halten Sie die Taste HDMI-1 und HDM-2 während Sie das Geräte wieder einschalten
- Die LED der Tasten blinken rot
- Drücken Sie sofort (innerhalb von 1-2 Sekunden) auf Ihrer Fernbedienung auf der rechten Seite die Tasten 1-10 oder +10 und 1-6, die Eingabe ergibt die Gerätenummer des zu steuernden Gerätes, z.B. Taste 5 = 5. Gerät das mit der Fernbedienung bedient werden soll
- Führen Sie diese Schritte für jedes zu bedienende Gerät aus
- Um die Einstellung zurückzusetzen führen Sie die Schritte wie oben aus, nun wird statt der ID-Nummer die Video Taste gedrückt
- Um das entsprechende Gerät zu bedienen drücken Sie die Shift + ID-Nummer, danach kann die Bedienung des Gerätes erfolgen

### **LED Anzeigen und deren Bedeutung**

Das Produkt verfügt über 6 LED Anzeigen, die je nach Funktion unterschiedlich leuchten

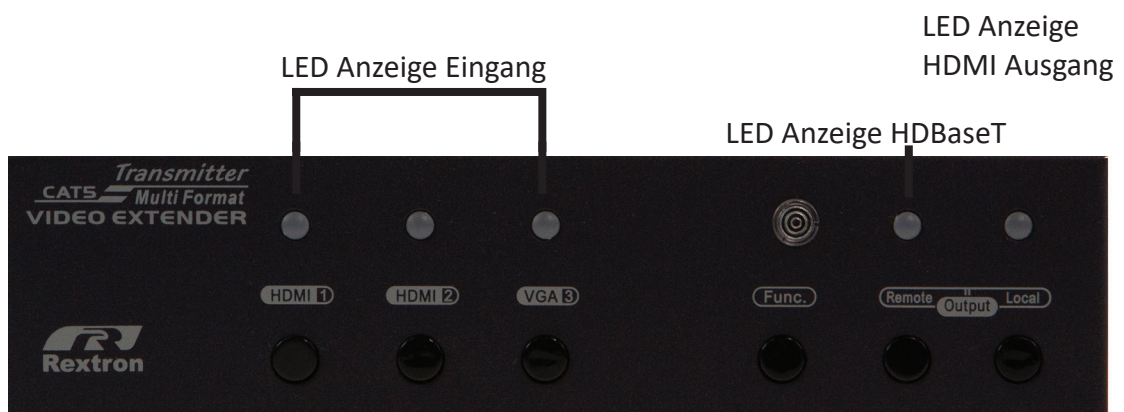

#### **LED für Eingangsquellen 1-4**

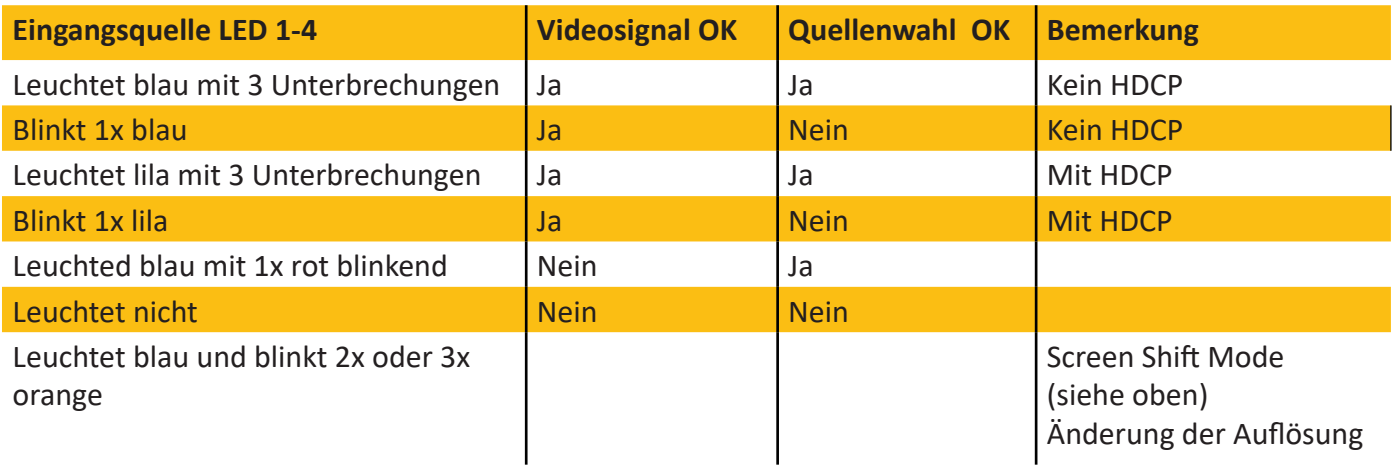

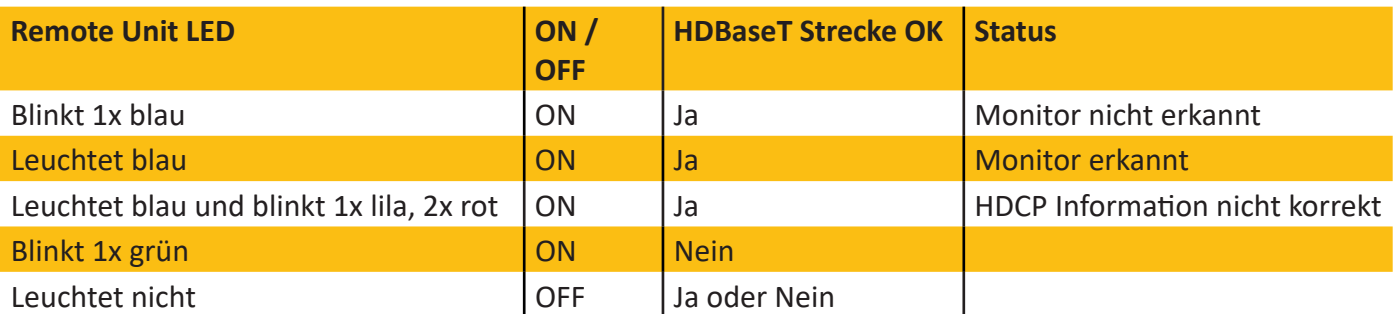

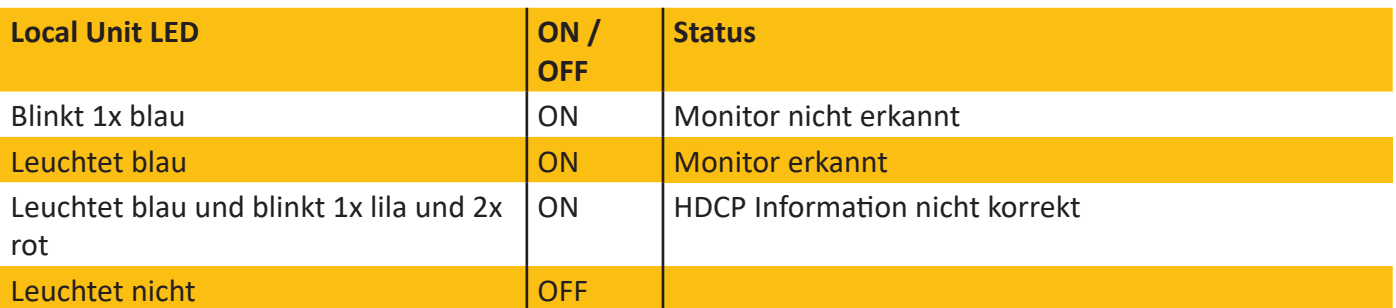

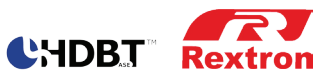

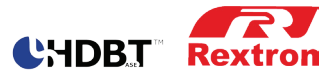

### **Serielle Schnittstelle, Anschluss und Konfiguration**

Die serielle Schnittstelle an diesem Produkt (RJ12 Buchse) kann für mehrere Funktionen genutzt werden:

- Serielle Steuerung des Umschalters über eine Mediensteuerung
- Serielle Verbindung zum PC und Nutzung der GUI Software
- 2. Serieller Port zur Steuerung eines Monitors/Beamer über die HDBaseT Strecke mit optionalem Adapter

Die Konfiguration der seriellen Schnittstelle an Ihrem Controller / PC sollte wie folgt aussehen

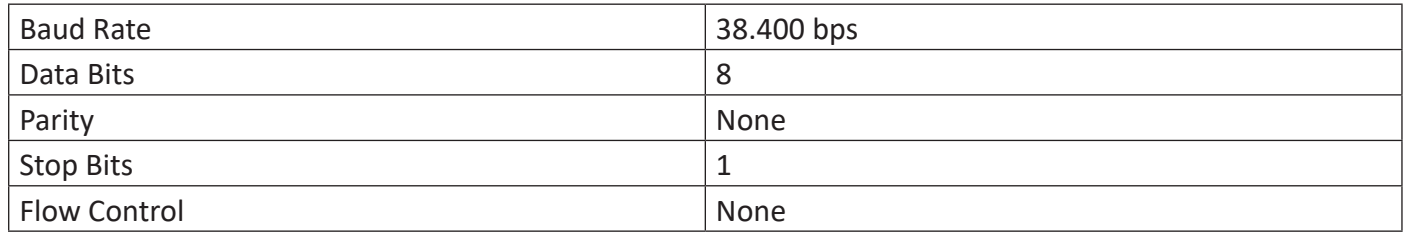

#### Anschluss der seriellen Schnittstelle an einen PC oder zur Steuerung mit einem Controller

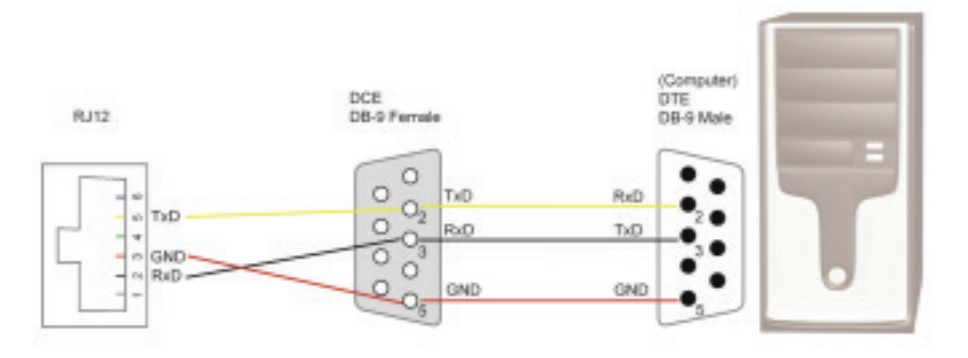

Im Lieferumfang wird ein RJ11 Kabel sowie ein Adapter von RJ11 auf D-Sub 9polig mitgeliefert. Der Adapter zur Übermittlung eines zweiten seriellen Signales an den Monitor ist optionales Zubehör.

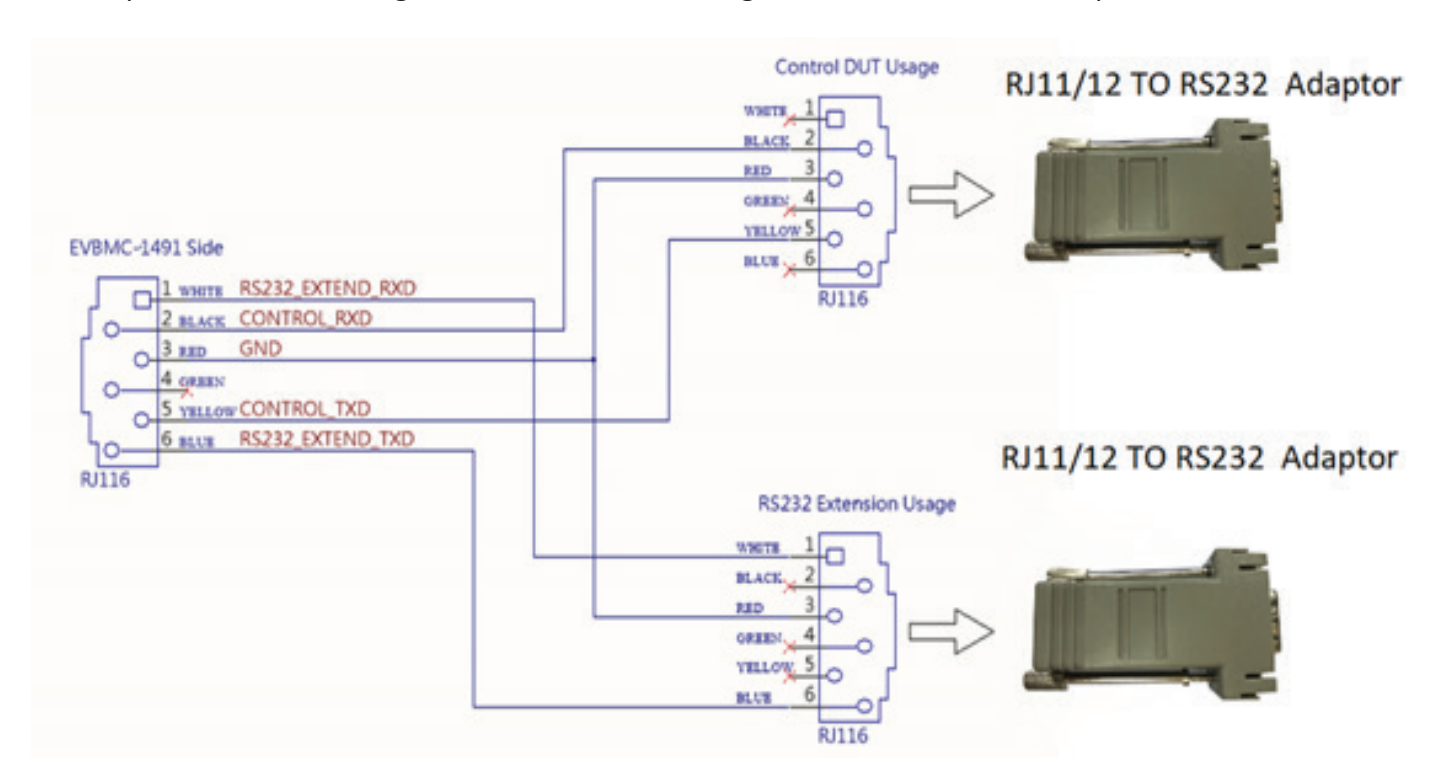

Alle Angaben ohne Gewähr, Änderungen vorbehalten. Letzte Änderung: 08.04.2019 Weitere Informationen auf www.evn-shop.de

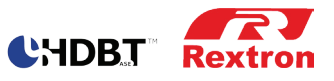

Serielle Steuersignale für ein Windows\* Terminal oder zur Steuerung über einen Controller

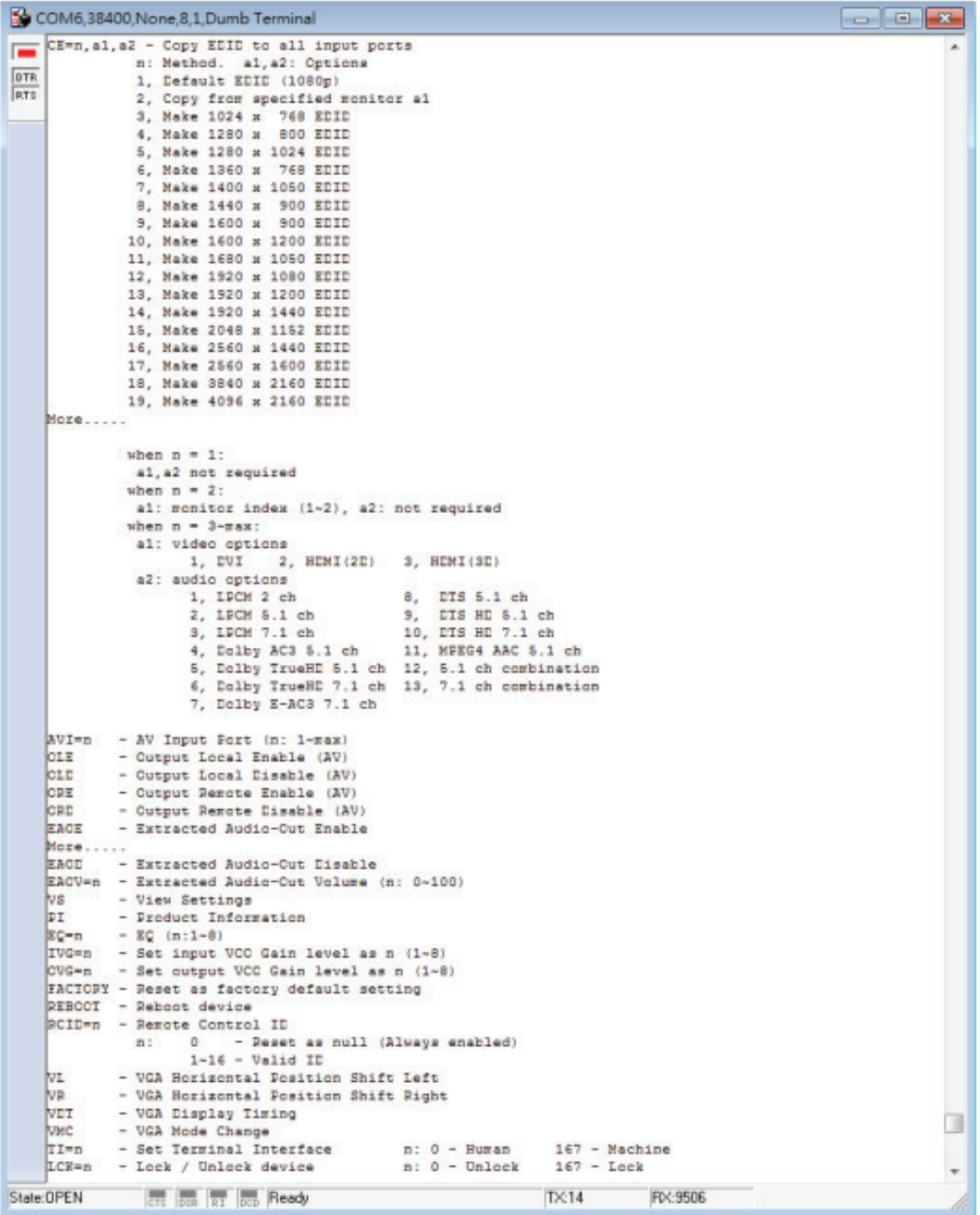

Falls die Steuerung nicht funktioniert überprüfen Sie bitte die Verkabelung, evtl. müssen Sie Rx und Tx tauschen mit einem Null-Modem Adapter

\*© Microsoft Corporation

Alle Angaben ohne Gewähr, Änderungen vorbehalten. Weitere Informationen auf www.evn-shop.de

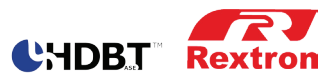

### **GUI (graphical user interface) über serielle Schnittstelle**

#### **Software installieren**

Die Software ist für Installationen unter Windows 7/10\* etc. geeignet. Die Installation erfolgt von der mitgelieferten CD.

- Legen Sie die CD in Ihr Laufwerk
- Installieren Sie den Treiber "AV Console Center"
- Kopieren Sie die Datei "TuApp.exe" auf Ihre Windows Plattform und führen Sie die Anwendung aus
- Oder starten Sie die "Setup.exe", das Programm wird auf Ihr Windows System installiert, es wird automatisch eine Verknüpfung auf Ihren Desktop erstellt

#### **Software Deinstallieren**

Die de-installation hängt davon ab wie Sie die Software installiert haben

- Wenn Sie das Programm manuell installiert haben (Copy "TuApp.exe") können Sie die Datei "TuApp.exe" einfach aus Ihrem Verzeichnis löschen
- Wenn Sie über Programm über die setup.exe installiert haben, klicken Sie auf die Datei "AV Console Center" und dann auf das Symbol "deinstallieren"

#### **Beschreibung und Bedienung**

Die grafische Benutzeroberfläche (GUI) wurde entwickelt um die Geräte einfach und übersichtlich über einen PC bedienen zu können. Die Bedienung gliedert sich dabei in 2 Betriebsarten:

- Basis Bedienung
- Erweiterte Bedienung

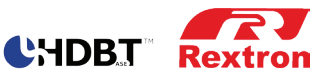

#### **Basis Bedienung**

Schließen Sie nach der Installation der Software das Produkt mit beigefügtem Kabel und Adapter an die serielle Schnittstelle Ihres PC an. Öffnen Sie den Programmpunkt "AV Console Center" um den GUI Betrieb zu starten. Nun können Sie die Einstellungen vornehmen um die Geräte zu verbinden.

#### **1. Schritt:**

wählen Sie den COM Port den Sie verwendet haben z.B. COM1. Stellen Sie die Baud Rate auf 38.400 bps ein

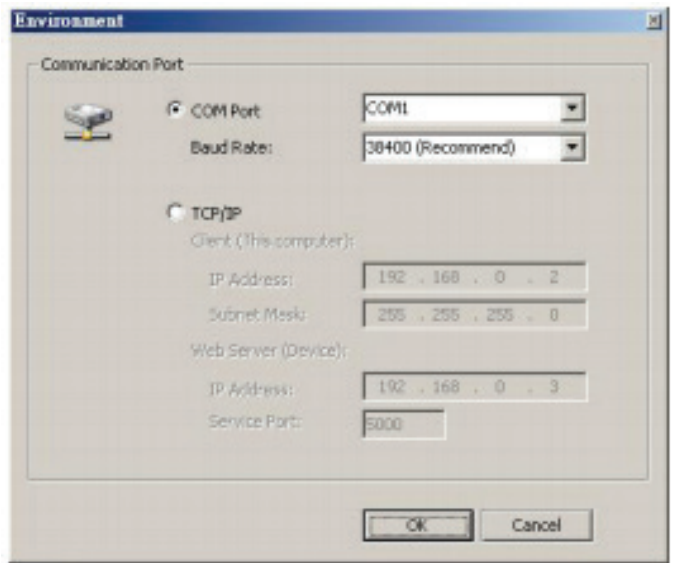

#### **2. Schritt:**

es erscheint ein Dialogfeld und das erkannte Gerät wird angezeigt

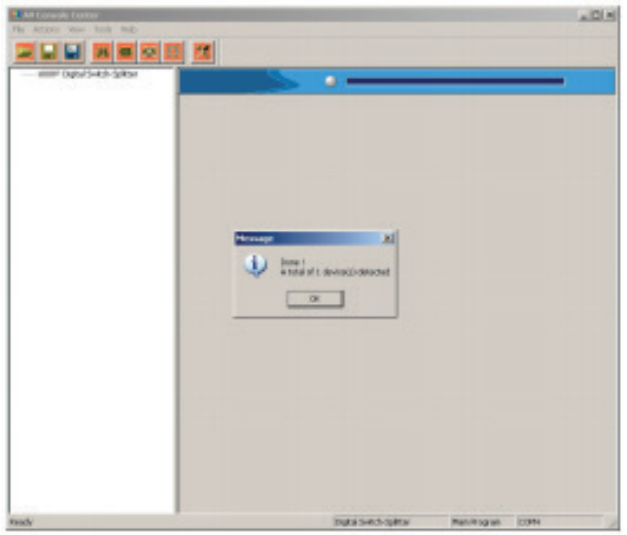

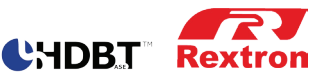

#### **3. Schritt:**

Doppel-Klick auf Digitaler Schalter-Splitter (kann auch alternativ später über Gerät suchen in der Toolbar erfolgen)

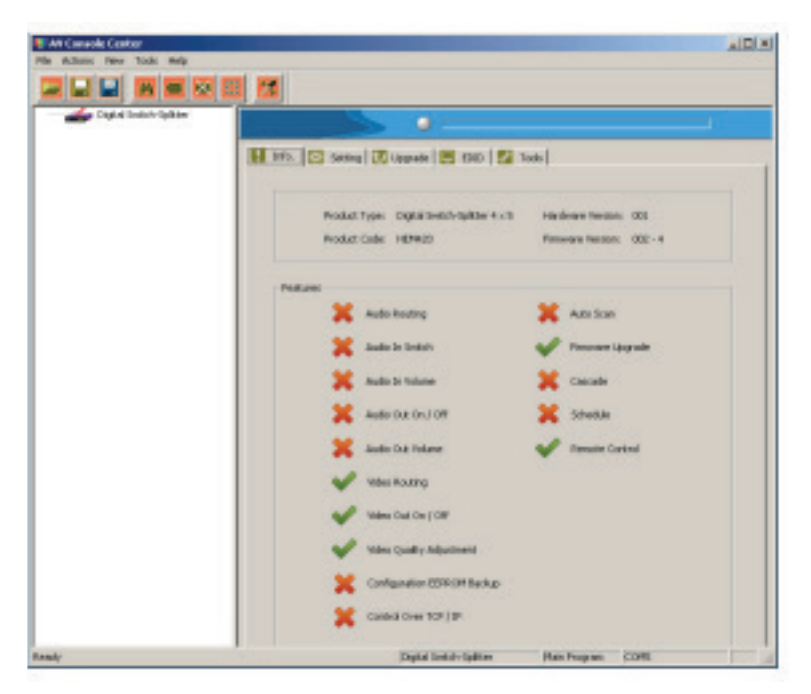

Sie sehen die GUI-Symbolleiste in der linken oberen Ecke. Die Funktionen stehen nun zur Verfügung: File: öffnet die vorhandene Struktur und schematische Darstellung

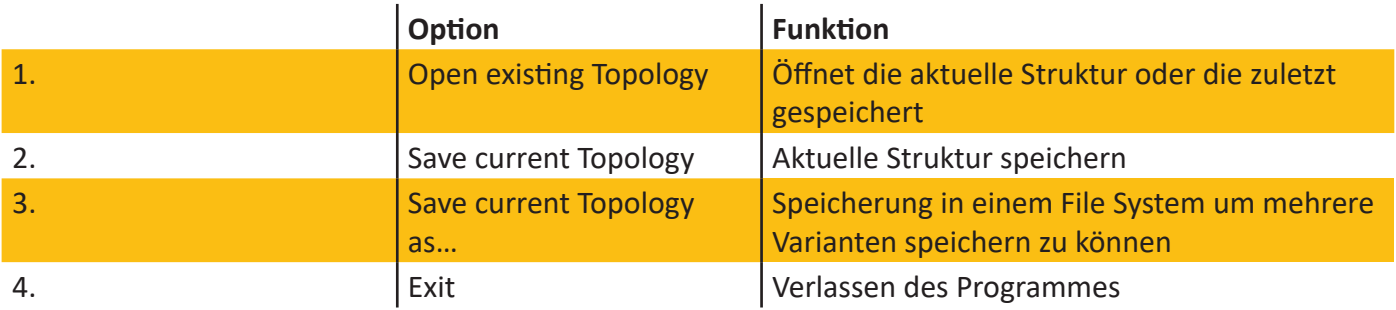

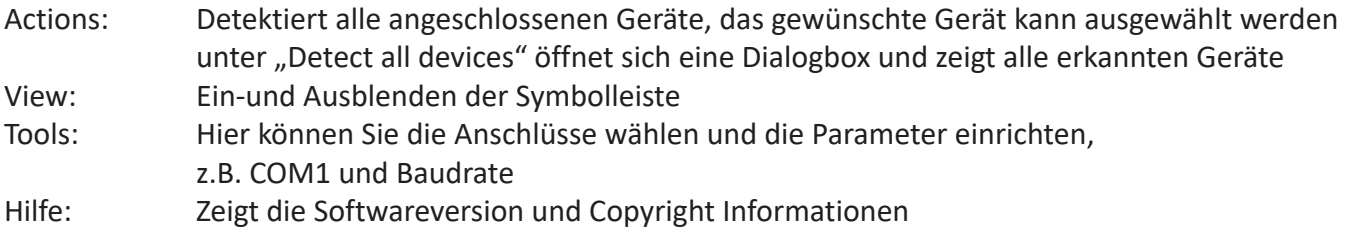

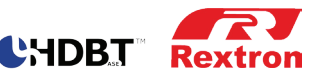

#### **GUI Funktionen**

Wenn das Gerät ausgewählt wurde erscheint rechts im Bildschirm eine weitere Toolbar

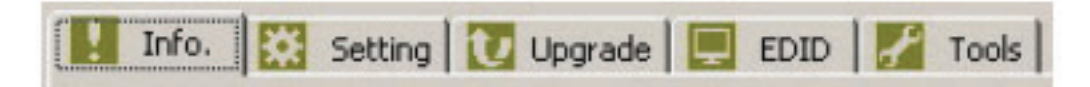

Info: zeigt Informationen und Funktionen zum Gerät

Setting: hier kann eine Port Verbindung hergestellt werden, Audio- und Video können separat aktiviert oder deaktiviert werden, es können Einstellungen zur Bildübertragung vorgenommen werden. Standardmäßig zeigt die Software eine Verbindung von Port 1 auf alle Ausgangsquellen

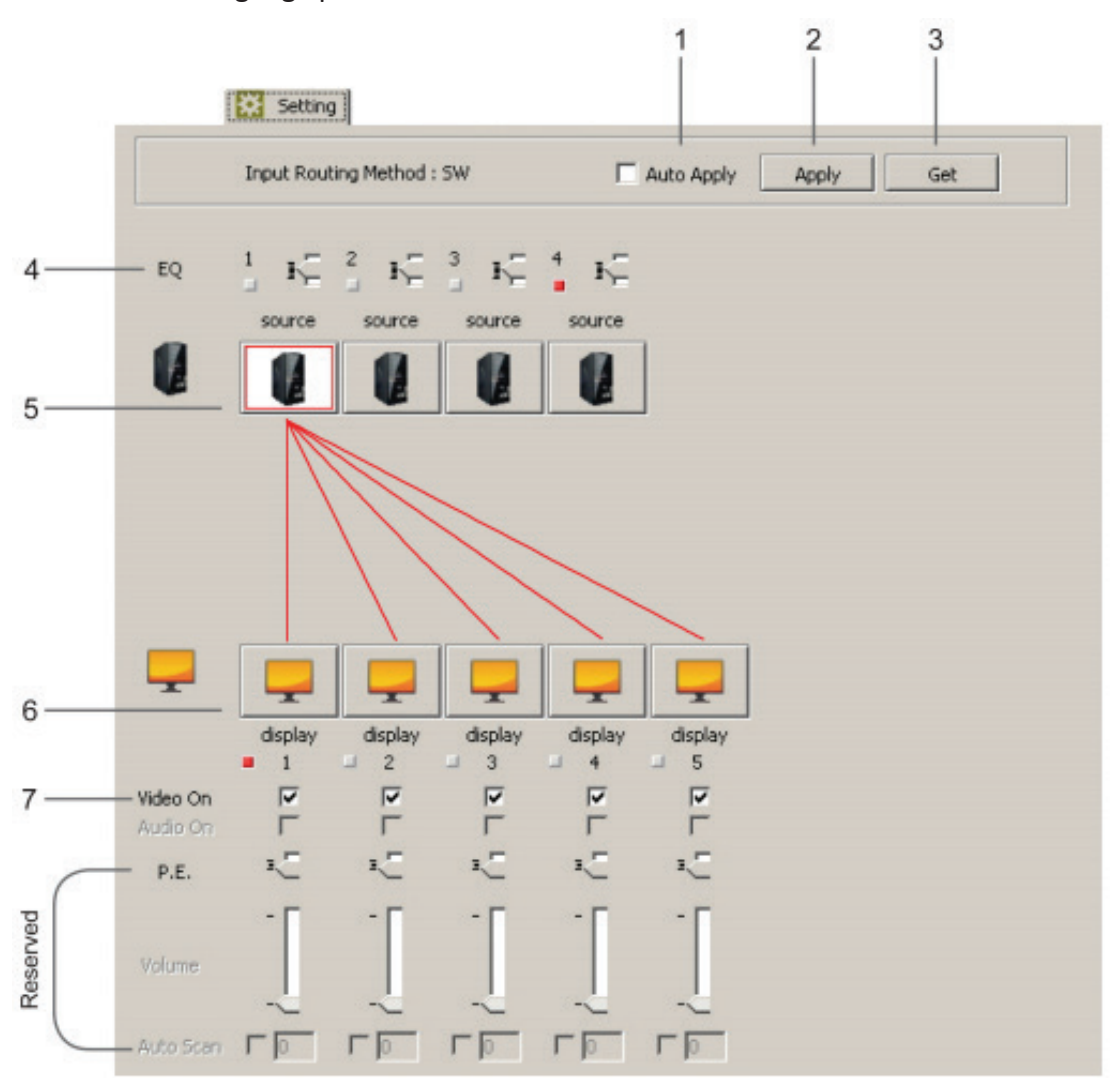

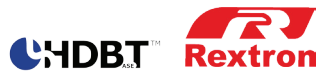

Weiter Funktionen:

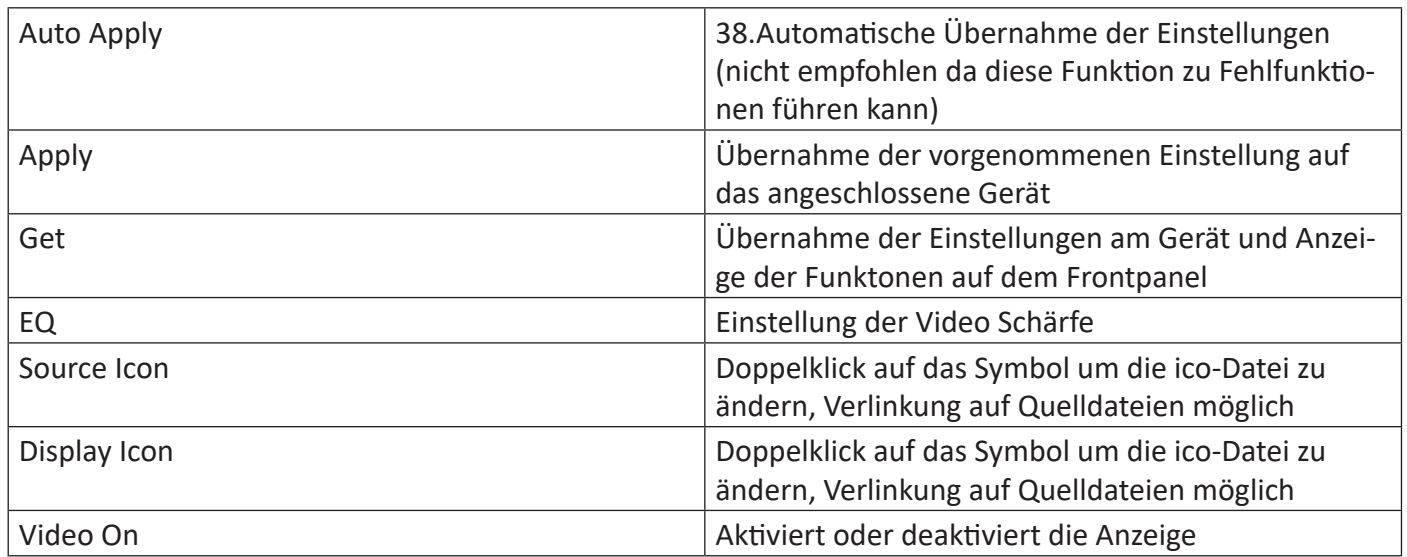

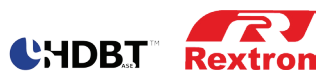

#### **Erweiterte Bedienung**

EDID: Benutzer können die EDID Informationen für alle Ports und Displays zuordnen und kopieren

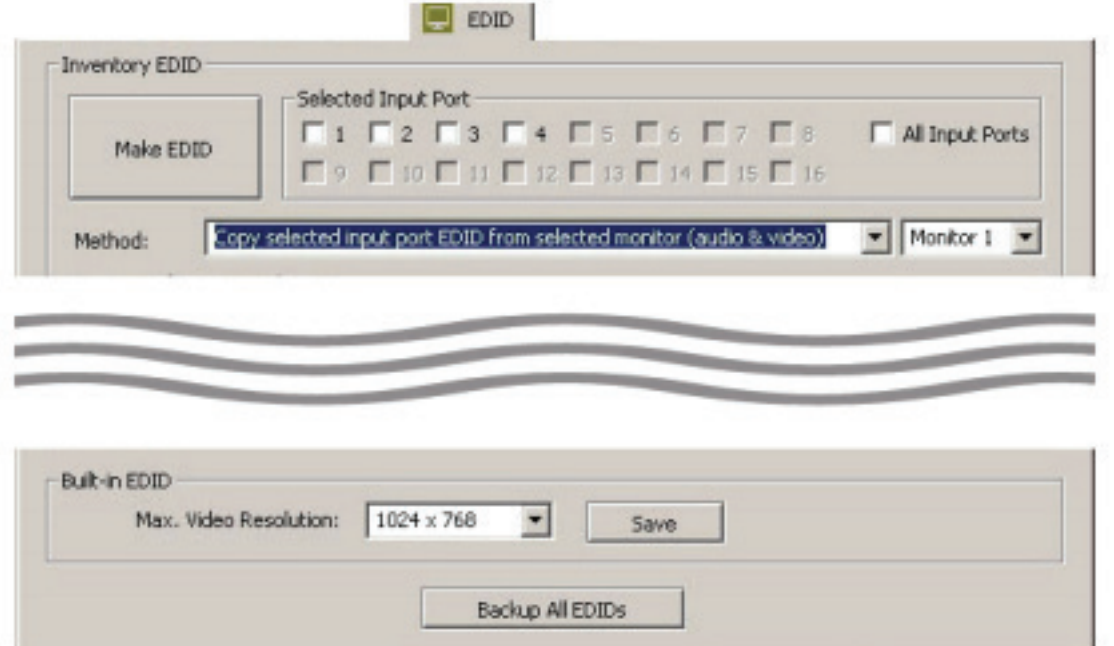

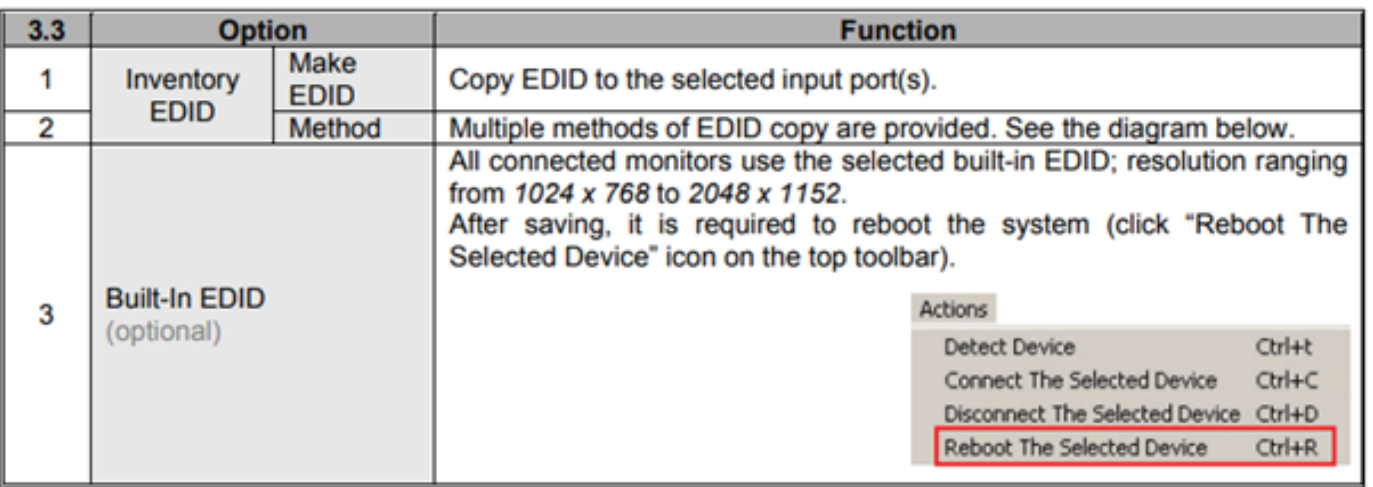

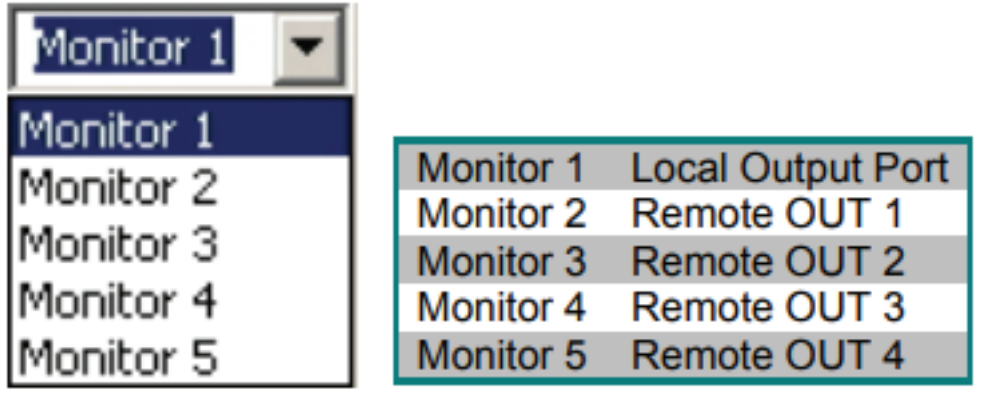

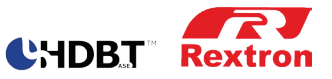

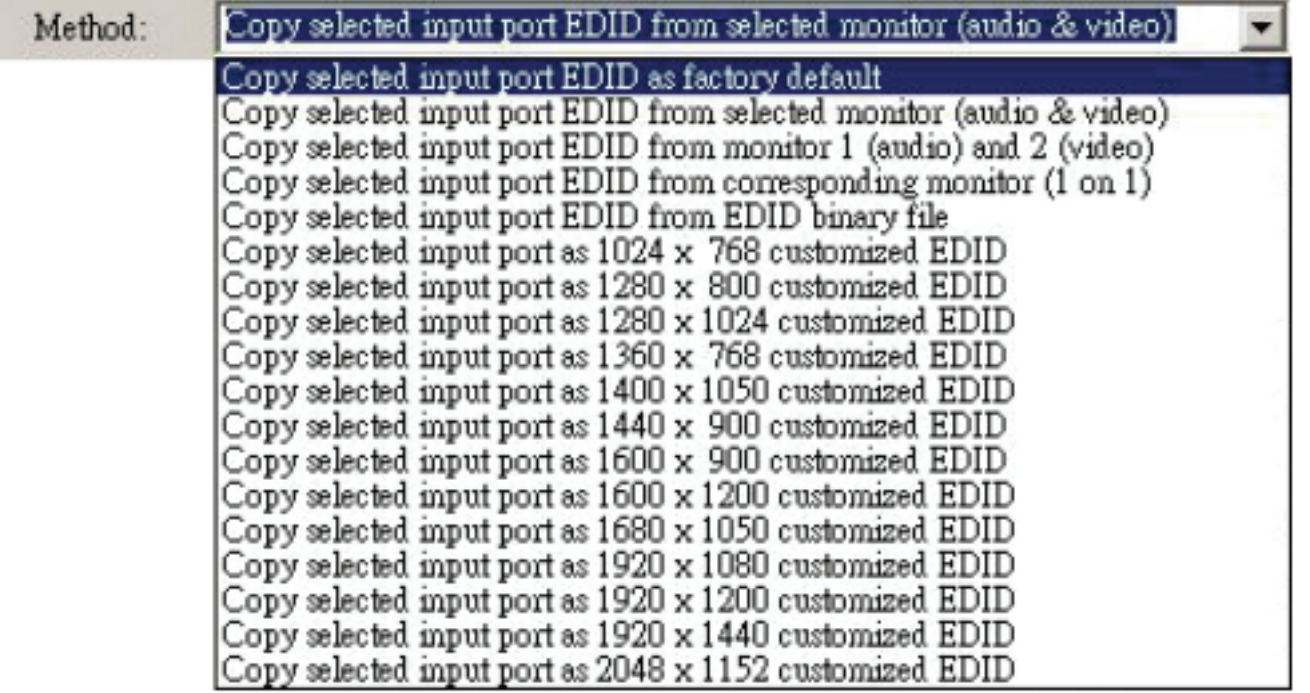

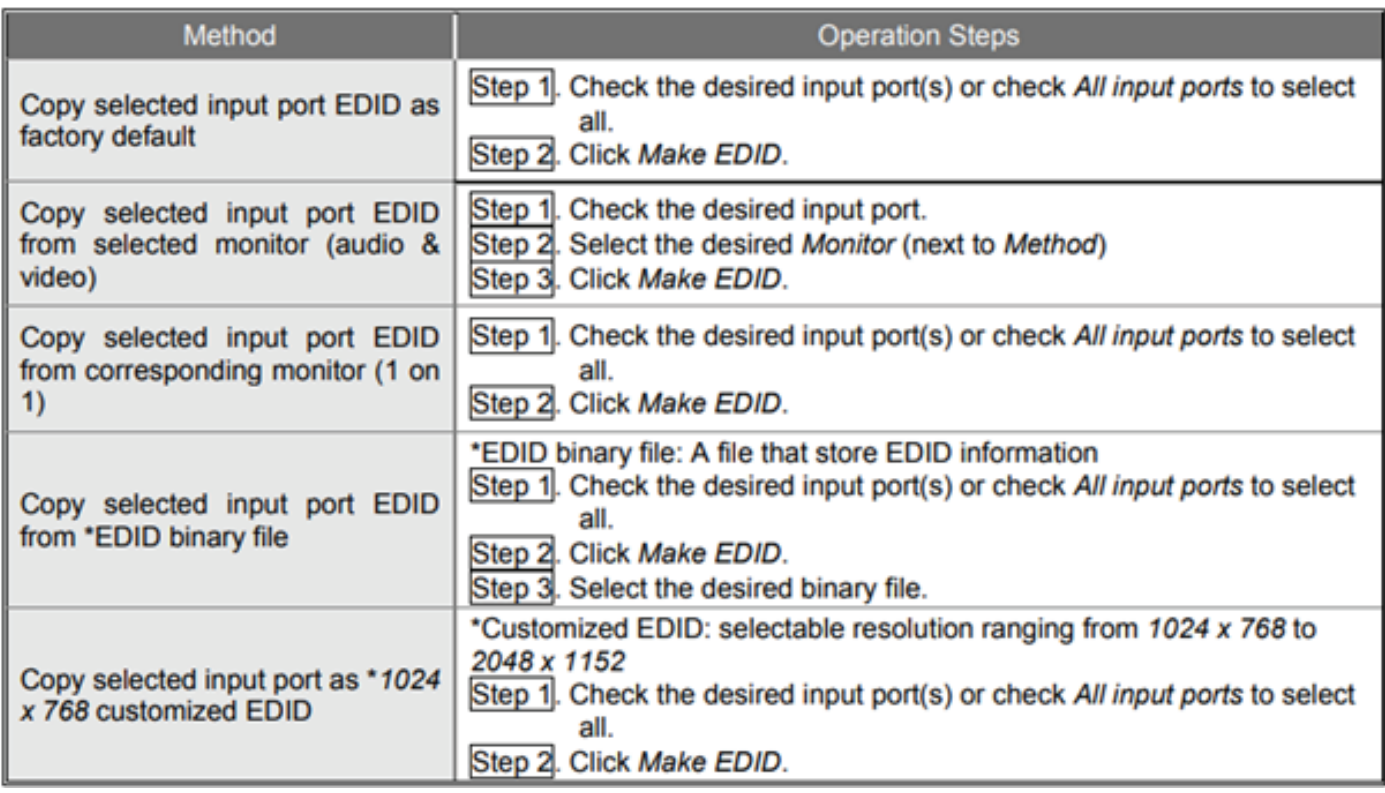

Tools: Ermöglicht dem Benutzer die Fernbedienung über ID für mehrere Geräte einzurichten

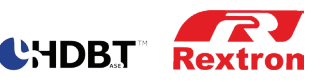

#### **Firmware Upgrade**

1. Gerät verbinden und Symbol "Upgrade" anklicken

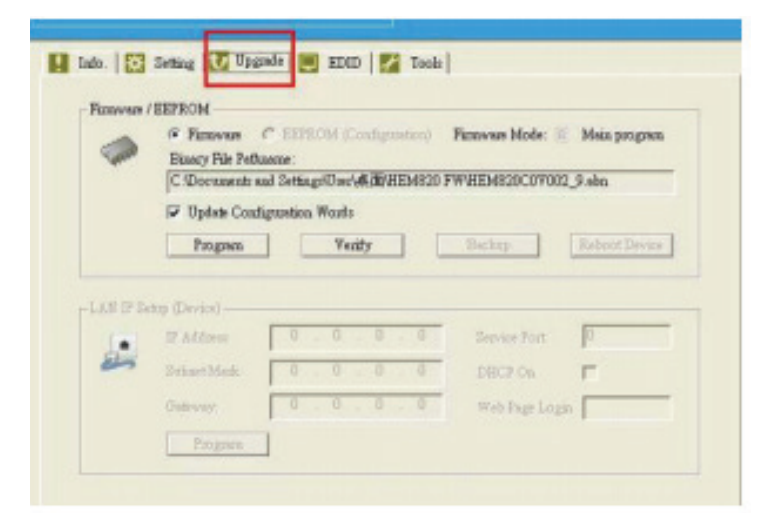

#### 2. "Programm" anklicken

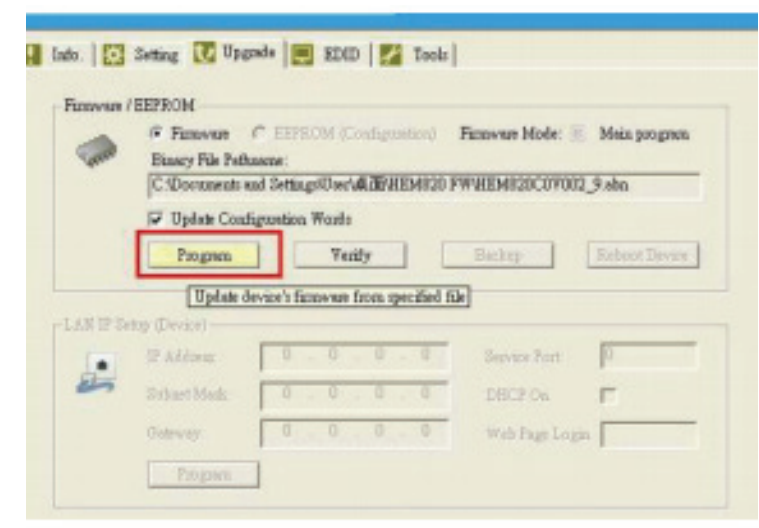

3. Firmware file (.abn) im Dialogfenster auswählen

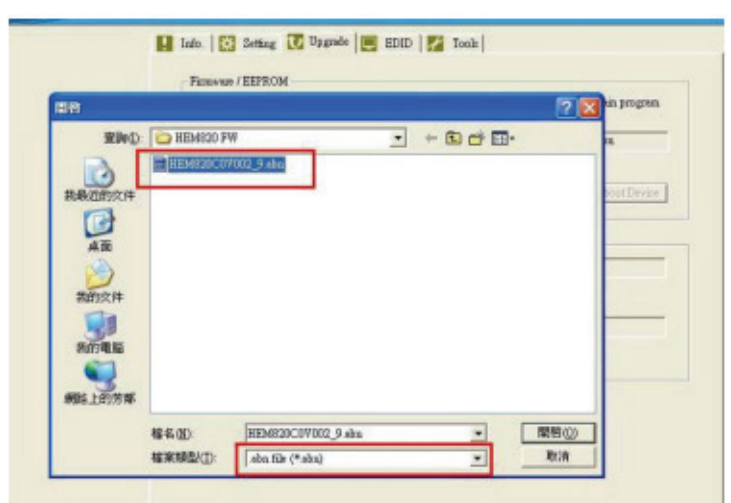

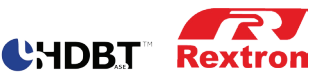

4. Auf "Yes" klicken um das Update zu starten

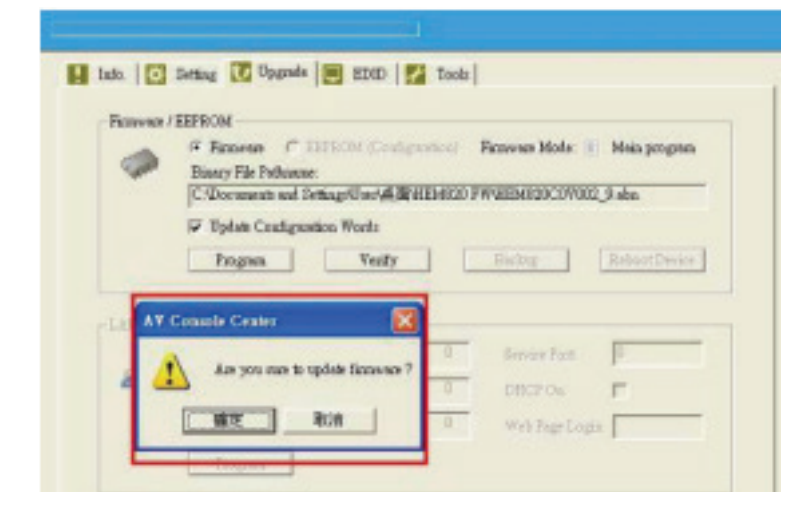

während dieses Prozesses öffnet eine Anzeige und zeigt den Fortschritt des Updates

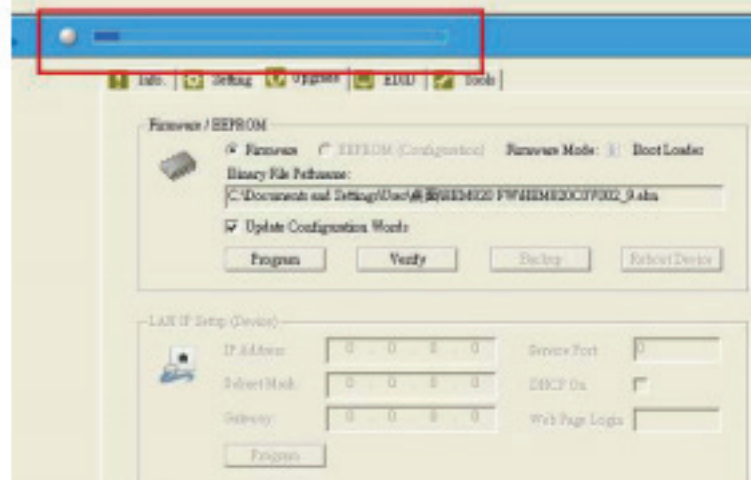

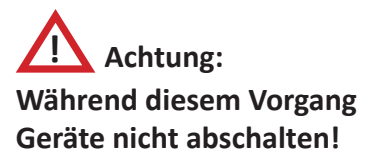

5. Wenn das Update komplett ist öffnet sich eine Menü Fenster das mit "yes" bestätigt werden muss

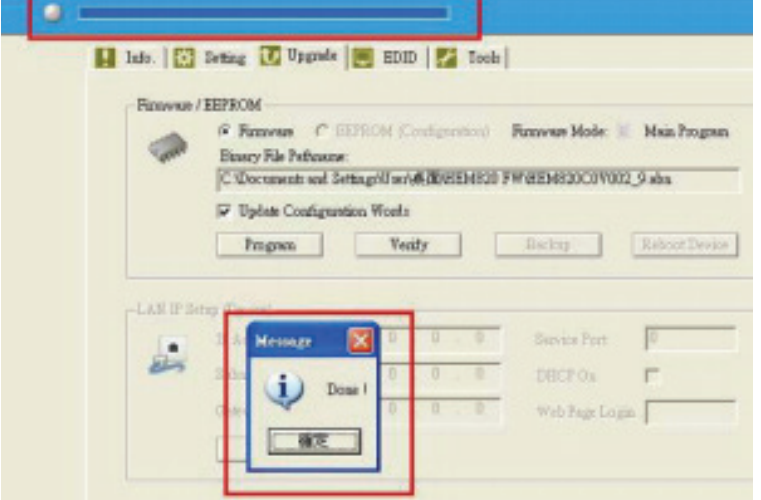

Sie können nun die Firmware Version über die Info Seite kontrollieren

### **Garantiebestimmungen und Support**

**Rextron Technology Co., Ltd TEL +886-2-23910060 FAX +886-2-23910061 ADD 11F., No.112, Sec. 1, Zhongxiao E. Rd. Zhongzheng Dist., Taipei City 100, Taiwan (R.O.C.)**

#### **Limited Warranty**

IN NO EVENT SHALL THE DIRECT VENDOR'S LIABILITY FOR DIRECT OR INDIRECT, SPECIAL, INCIDENTIAL OR CONSEQUENTIAL

DAMAGES, LOSS OF PROFIT, LOSS OF BUSINESS, OR FINANCIAL LOSS WHICH MAY BE CAUSED BY THE USE OF THE PRODUCT

EXCEEDS THE PRICE PAID FOR THE PRODUCT.

The direct vendor makes no warranty or representation, expressed or implied with respect to the contents or use of this documentation, and especially disclaims its quality, performance, merchantability, or fitness for any particular purpose. The direct vendor also reserves the right to revise or update the product or documentation without obligation to notify any user of such revisions or updates. For further information, please contact your direct vendor.

All the brand names and registered trademarks are the property of their respective owners.

#### **Importeur:**

EVN electronic components GmbH Maybachstrasse 29 73037 Göppingen www.evn-components.de www.evn-shop.de

Für den Verkauf der Geräte gelten unsere AGB`s